## **Release Notes – Version 5.6.32**

StrataMax has been dedicated to meeting the needs of Strata Managers for over 20 years through the continual enhancement of our software suite. We are committed to providing new functionality to support you in servicing your clients and to provide opportunities for you to optimize efficiency within your office environment.

This document describes exciting new features and enhancements available in the above release.

A history of Release Notes can be reviewed on the [StrataMax Online Help](https://smhelp.stratamax.com/help/release-notes)

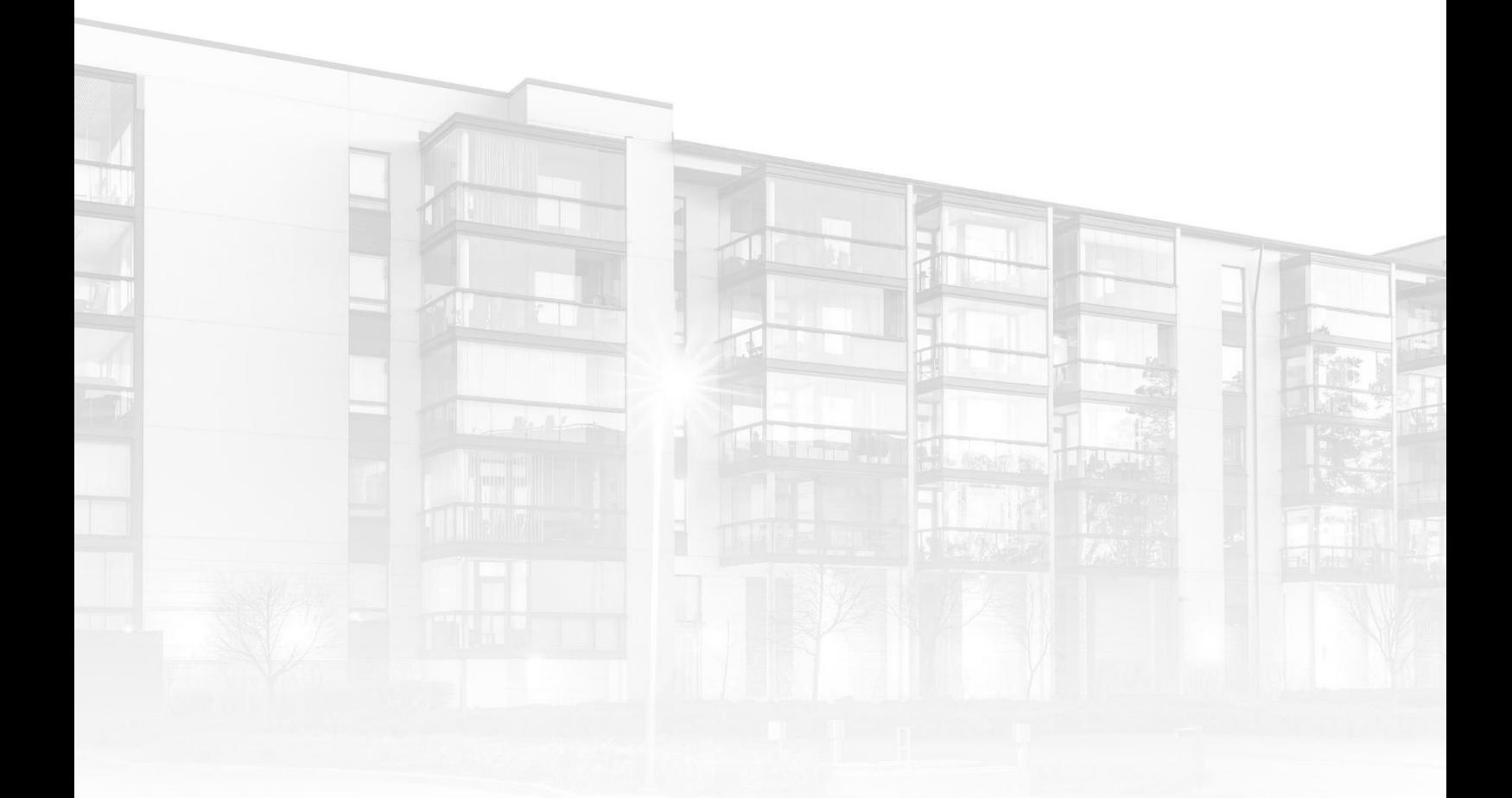

THE COMPLETE STRATA MANAGEMENT SOLUTION

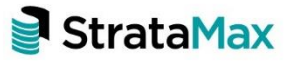

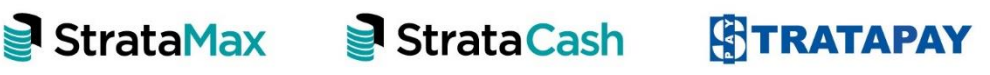

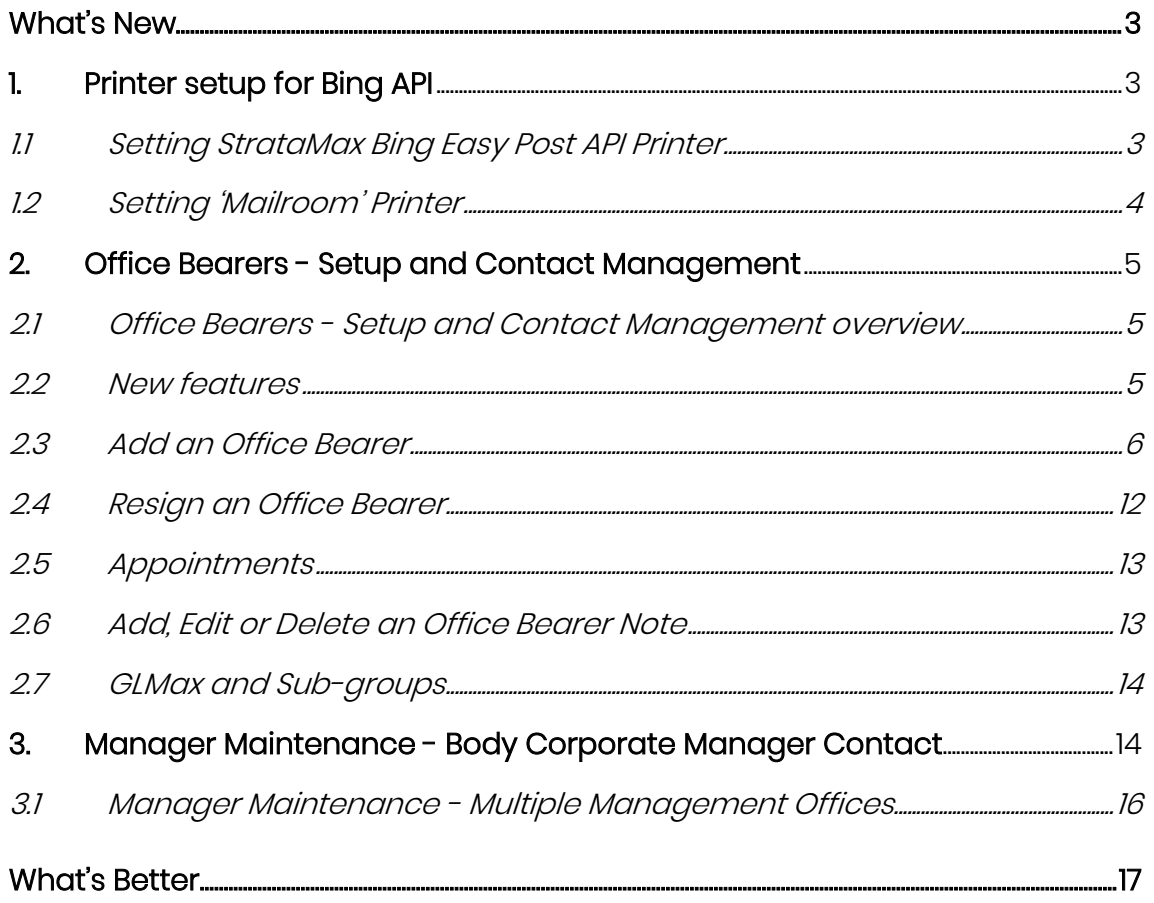

# <span id="page-2-0"></span>**What's New**

## <span id="page-2-1"></span>**1. Printer setup for Bing API**

Enhancements have been made to the printer setup, a new item 'StrataMax Bing Easy Post API' will now be available if BING API has been configured. This will allow either API or Mailroom to be selected.

Please note: This print option is only to indicate to BCMax to use the API, clients using 'Mailroom' for levies should change their printer option to use the new 'StrataMax Bing Easy Post API' instead.

## <span id="page-2-2"></span>**1.1 Setting StrataMax Bing Easy Post API Printer**

To set the StrataMax Bing Easy Post API printer, follow the below steps:

- 1. Navigate to 'Levy/Notice Reports' for example
- 2. Select Printer Setting dialog box

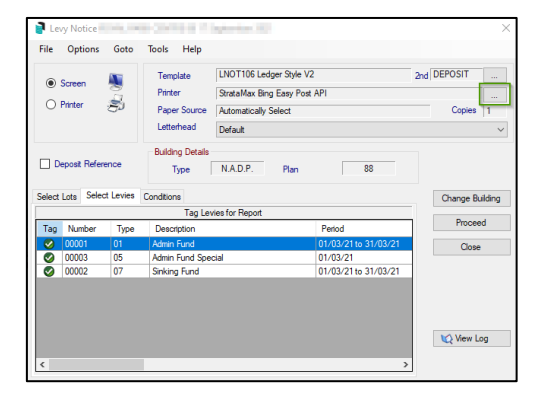

3. Select 'StrataMax Bing Easy Post API'

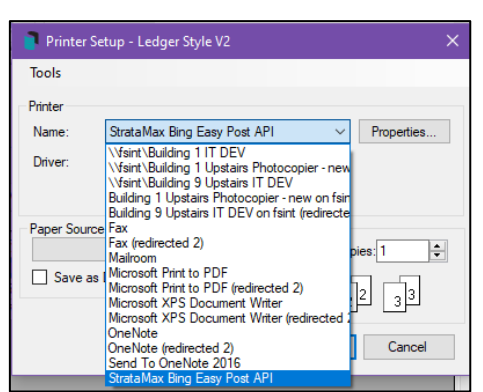

- 4. Click 'Proceed'
- 5. Levy Notices will be sent to Bing portal via the API.

#### <span id="page-3-0"></span>**1.2 Setting 'Mailroom' Printer**

To set the Mailroom printer, follow the below steps:

- 1. Navigate to 'Label Printing (Debtors)' for example
- 2. Select the Owners in the list
- 3. Click on 'Proceed'
- 4. Select the 'Change' button

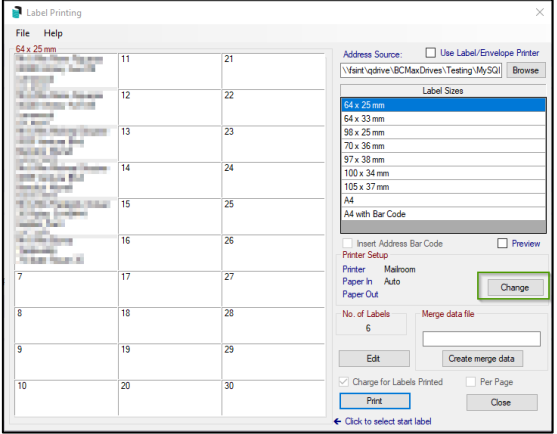

- 5. Select the 'Name' dropdown
- 6. Select 'Mailroom'

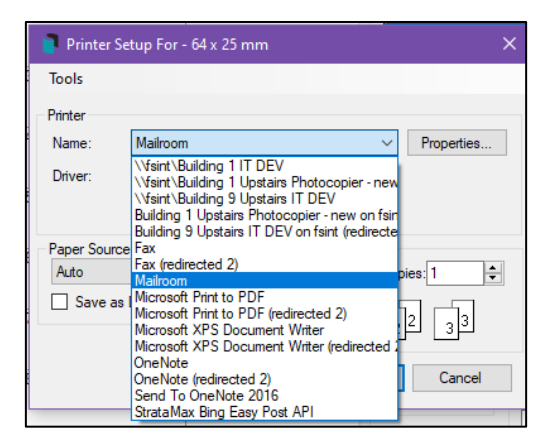

- 7. Click 'Print'
- 8. 'EasyPost Mailroom' will open instead of the Bing API

## <span id="page-4-1"></span><span id="page-4-0"></span>**2. Office Bearers - Setup and Contact Management**

#### **2.1 Office Bearers - Setup and Contact Management overview**

The Office Bearers module has been refreshed to include an enhanced user interface which incorporates Office Bearers into a new Contact Management system.

#### <span id="page-4-2"></span>**2.2 New features**

The Office Bearer display screen has the following new features:

- Invoice Hub Approver indicator column
- Resigned Officer quick toggle option
- Quick link option to view officer contact card details
- Quick link option to edit Officer Bearer details
- Set the Last AGM Appointment Date (Updates Last AGM Date field in Info Update)

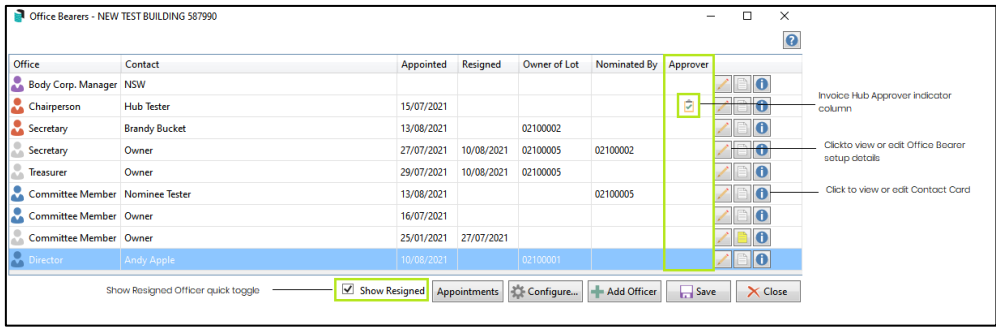

The Office Bearer Details and setup screen has the following new features:

- New menu to select Office Bearer contact from the Roll, an existing global contact or create a new contact
- One display window to show Office Bearer details
- Quick link option to view officer contact card details

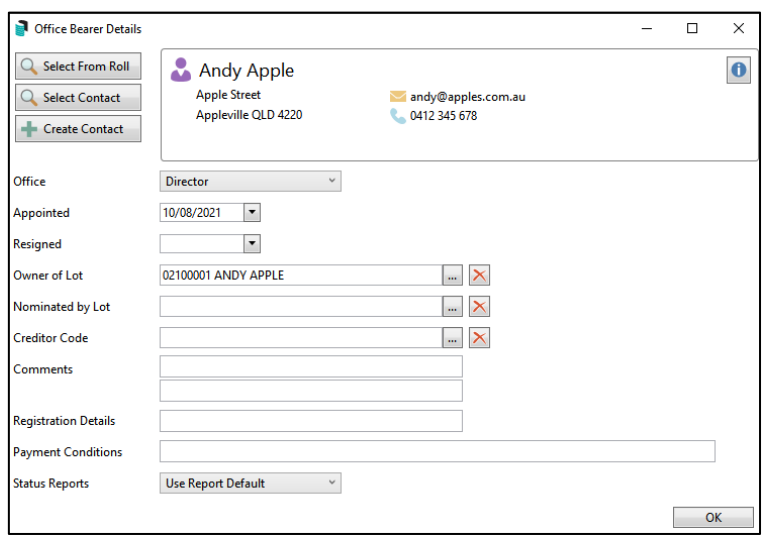

#### <span id="page-5-0"></span>**2.3 Add an Office Bearer**

Use one of the menu options in the Add Officer screen to add an Office Bearer from the Roll, an existing contact or by creating a new contact. In the Office Bearer screen click 'Add Officer'. The following menu options will be presented.

- Select from Roll
- Select Contact
- Create Contact

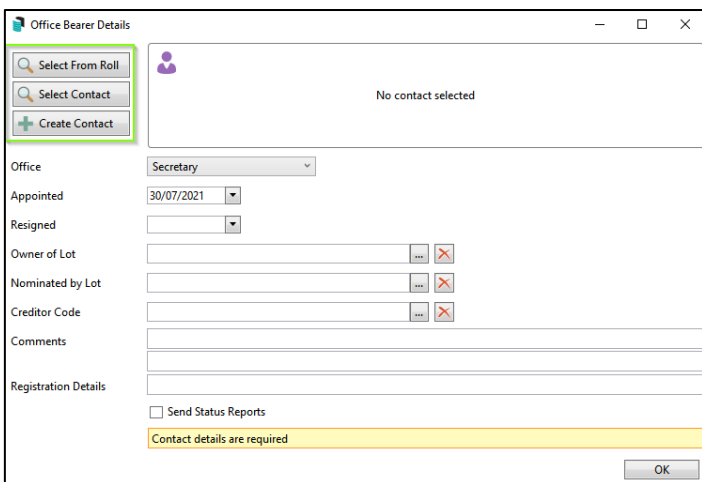

#### Select from Roll

To add an owner from the Roll as an Office Bearer use the following instructions:

- 1. In the Office Bearers screen click 'Add Officer'
- 2. Click 'Select from Roll' The Roll Account Code List will be presented
- 3. Click the relevant owner account
- 4. Click 'Ok'

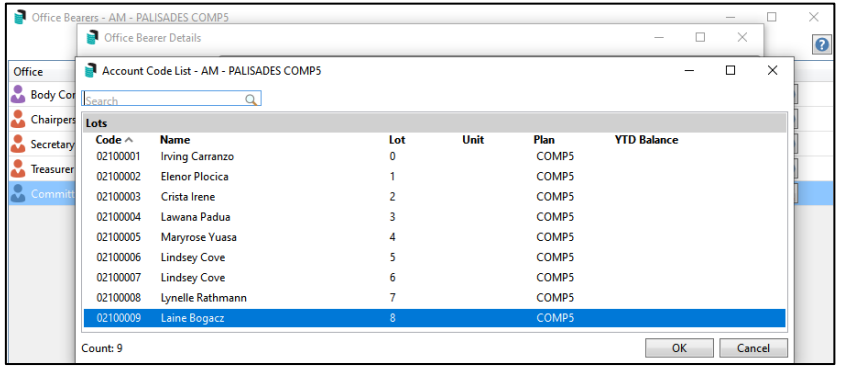

5. The Officer Bearer Details card will be presented where the following can be set:

- Set the Office Bearer type using the drop-down selector next to 'Office'
- Add a Creditor Code if required
- Add comments or registration details
- Select if Status Reports will be sent to the Office Bearer see below options.

Use Report Default - Status Reports will be sent based on the setting in Status Reports / Options / Set Officer Type

Always Send Report - Status Reports will be sent regardless of the setting in Status Reports / Options / Set Officer Type

Never Send Report-Status Reports will never be sent to this Office Bearer regardless setting in Status Reports / Options / Set Officer Type

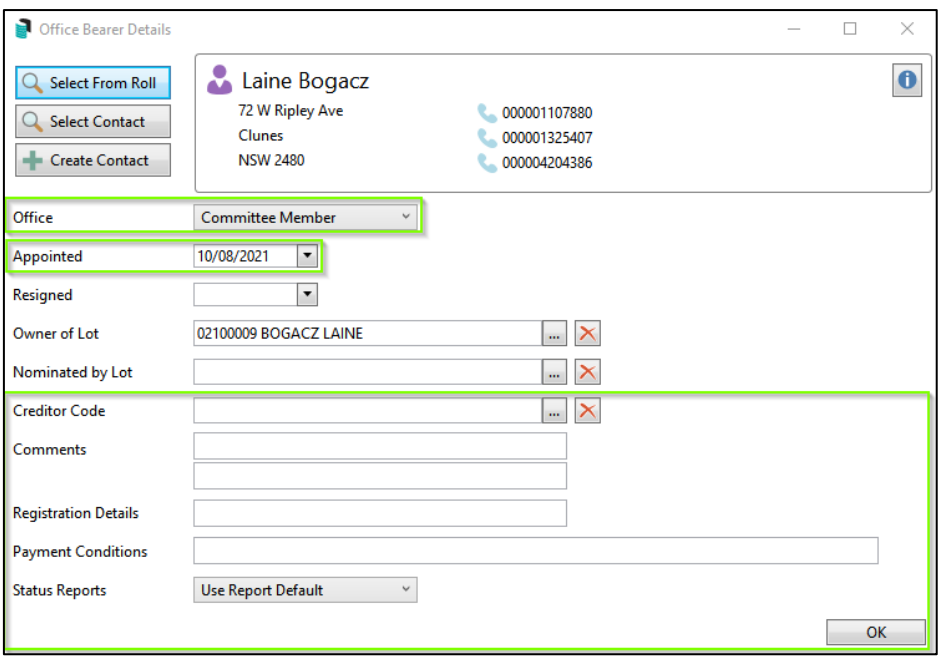

6. Click OK to save the details and close the card.

Click the  $\overline{\bullet}$  icon to open the contact details card to view or edit

#### Select Contact

To select an existing contact, use the following instructions:

- 1. In the Office Bearers screen click 'Add Officer'
- 2. Click 'Select Contact'
- 3. Use the filter to search for the contact
- 4. Click the contact
- 5. Click 'Select'

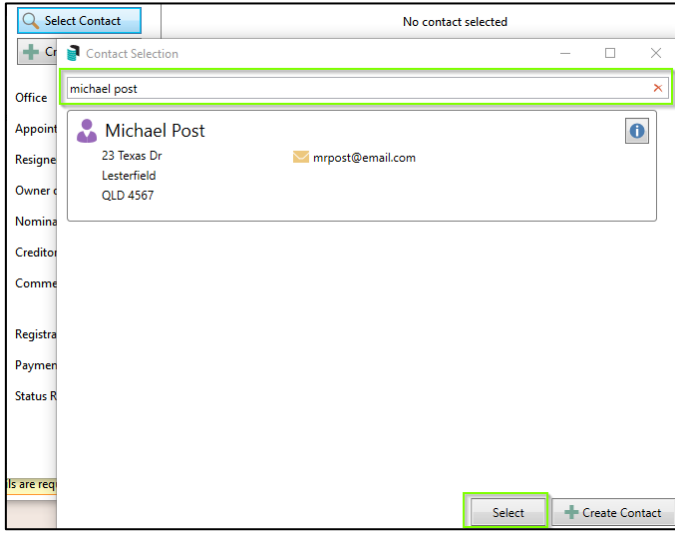

- 6. The prepopulated Officer Bearer Details card will be presented where the following can also be set:
	- Set the Office Bearer type using the drop-down selector next to 'Office'
	- Set the Resigned Date (if necessary)
	- Set the Lot owner by the Office Bearer if relevant
	- Select the nominating lot if relevant
	- Add a Creditor Code if the Office Bearer is the BCM for example
	- Add comments or registration details
	- Select if Status Reports will be sent to the Office Bearer.

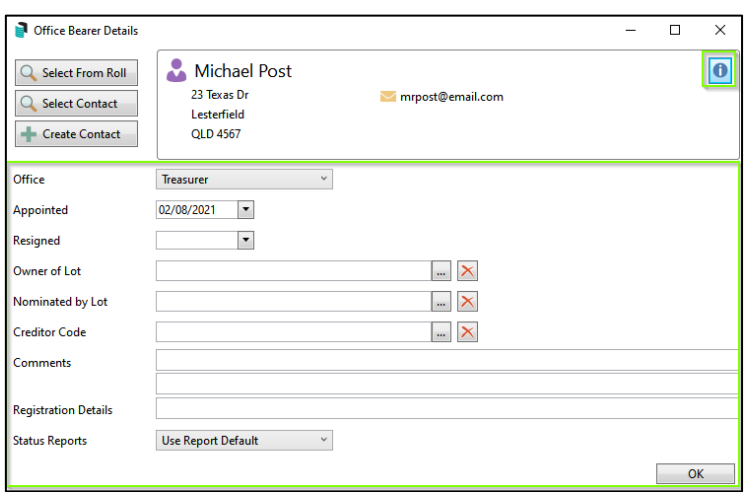

7. Click OK to save the details and close the card.

Click the  $\Box$  icon to open the contact details card to view or edit.

#### Create Contact

To create a new contact please use the following steps:

- 1. In the Office Bearers screen click 'Add Officer'
- 2. Click 'Create Contact'
- 3. Select 'Individual' or 'Company' to set the contact type
- 4. Enter the Given and Surname if and Individual contact and a Title if a Company contact

Please note: A Given / Surname is required for Individual contacts and a Title is required for Company contacts

- 5. Add the Reference Name if required
- 6. Add address and Letter Title fields if required
- 7. Click the **ightle** icon to add a Postal Address, Phone Number and Email Address

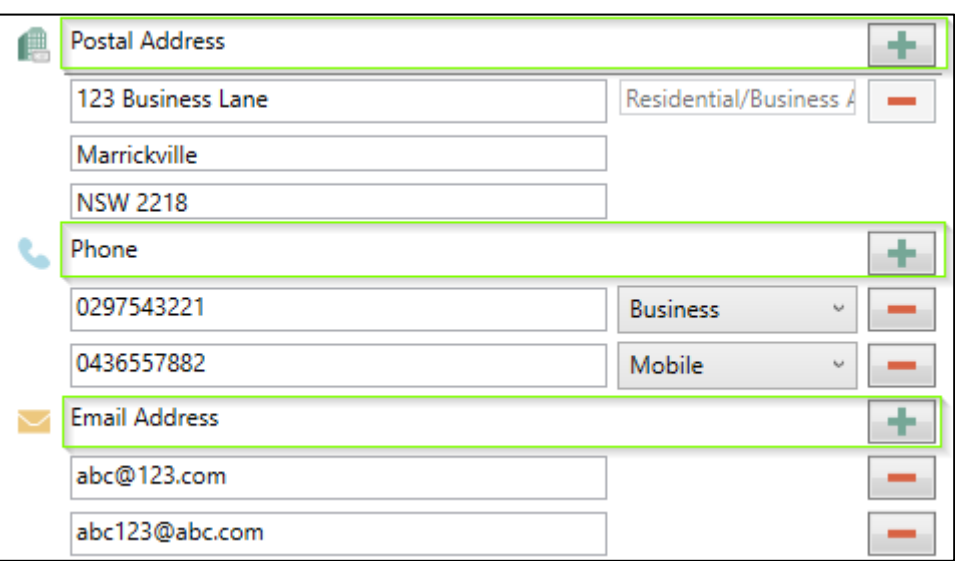

Please note - Additional Addresses, Phone Numbers and Email Addresses can be added by clicking the  $\pm$  icon. To remove any of the entries, click the  $\pm$  icon beside them.

To assist with avoiding creating duplicate contacts if an email address is entered that is already used in another contact card the  $\Box$  icon will appear next to the email address field.

- 8. Add Bank Account if appropriate
- 9. Set the required Delivery Preferences

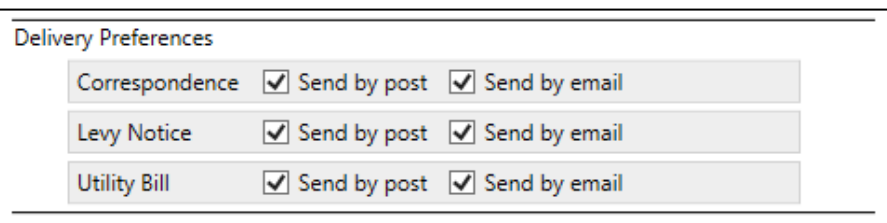

- 10. Click 'Save' A contact card will be created for the newly added Office Bearer
- 11. The Office Bearer Details card will be presented where the following can be recorded:
	- Set the Office Bearer type using the drop-down selector next to 'Office'
	- Set the Resigned Date (if appropriate)
	- Set the Lot owner by the Office Bearer
	- Select the nominating lot
	- Add a Creditor Code if the Office Bearer is the BCM for example
- Add comments or registration details
- Select if Status Reports will be sent to the Office Bearer.

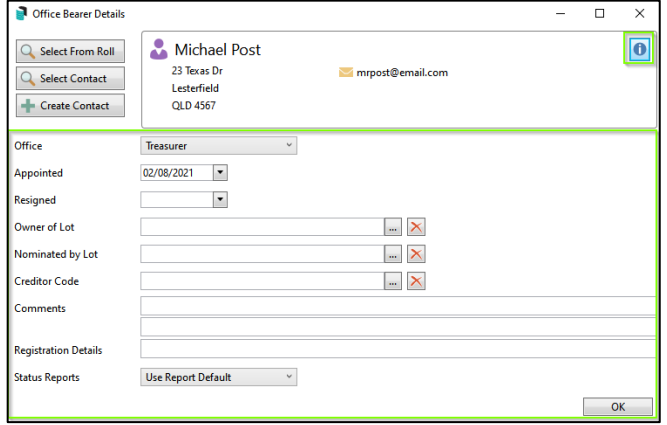

12. Click OK to save the details and close the card.

Click the  $\boxed{\textcolor{blue} \bullet}$  icon to open the contact details card to view or edit.

13. Once a contact has been added as an Office Bearer, the contact card will indicate that they are an Office Bearer and the building they are associated with.

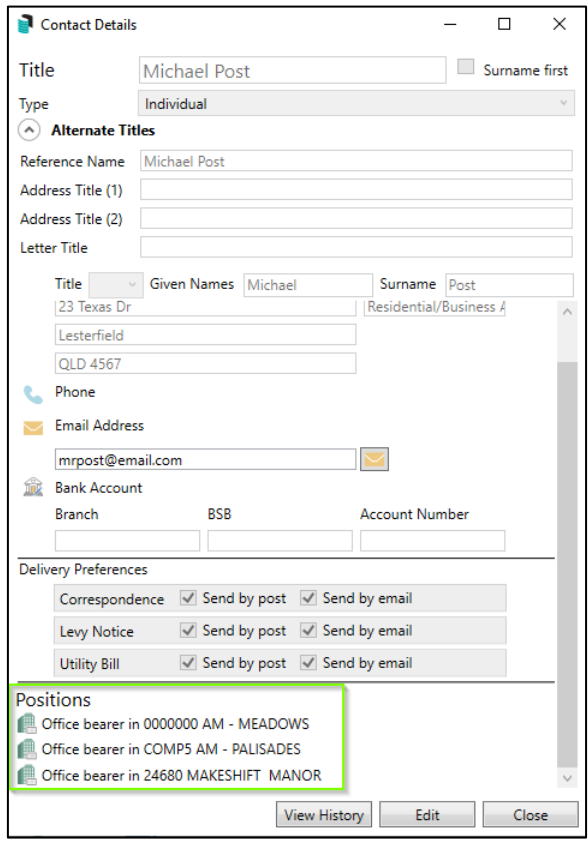

#### <span id="page-11-0"></span>**2.4 Resign an Office Bearer**

Resignation of an Office Bearer can be recorded in the Office Bearer details card. Use the following steps to resign an Officer:

- 1. Open the Office Bearers Module in the relevant building
- 2. Select the edit icon beside the Office you need to resign

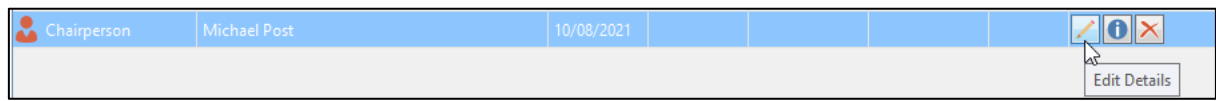

- 3. Add the resigned date
- 4. Click 'Ok

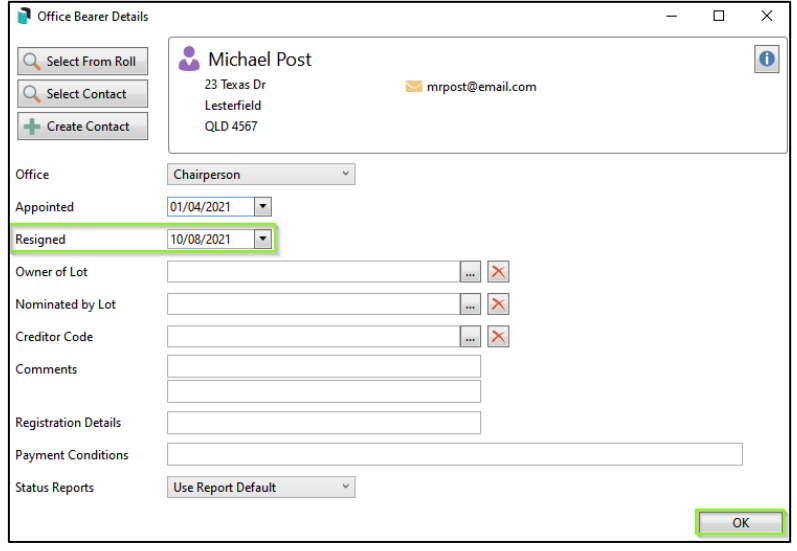

The Office Bearer icon will be greyed out to indicate they have been resigned.

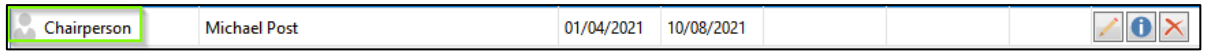

Please note - If a Change of Ownership is performed in the Roll, a prompt will query if the Office Bearer should be resigned. Answering 'Yes' will insert the date into the Office Bearer record as the 'Date of Resignation'. Answering 'No' will not update the Office Bearer record.

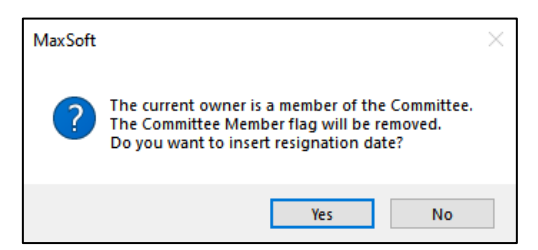

### <span id="page-12-0"></span>**2.5 Appointments**

Officer Bearer appointment dates can be quickly updated to record the Last AGM Date for the building. This also updates the 'Last AGM Meeting Date' in Info Update.

To set the Appointment Date in the Office Bearer Setup screen, please use the following instructions.

- 1. Click the Appointments button
- 2. Enter the Last AGM date
- 3. Click OK
- 4. Click Save

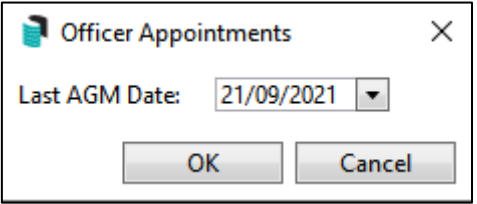

### <span id="page-12-1"></span>**2.6 Add, Edit or Delete an Office Bearer Note**

Office Bearer notes can be accessed by clicking the 'Note' icon in the Office Bearer screen.

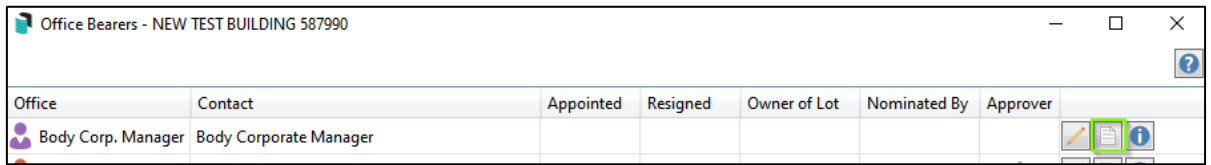

Click 'Add' to add a note: Close and Save

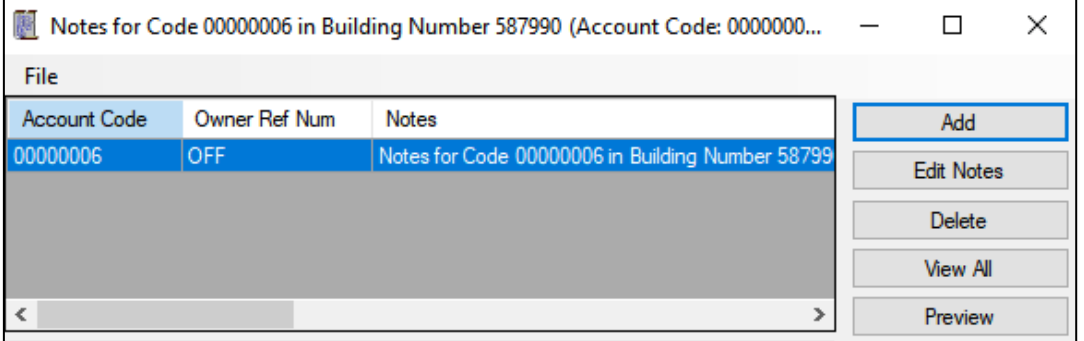

The 'Notes' icon will change colour to indicate a note is attached to the record:

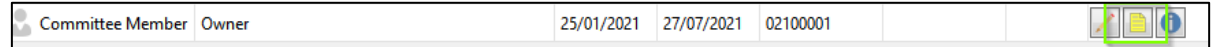

Click 'Edit Notes' to update a note or 'Delete' to remove.

#### <span id="page-13-0"></span>**2.7 GLMax and Sub-groups**

The Office Bearer module has been removed from GLMax and Sub-groups as it serves no valid purpose in these areas. Any data that has been stored under Office Bearers will no longer be accessible in the UI. If you believe you have stored records under Office Bearers in GLMax or a Sub-group, please contact Support and we can retrieve this data for you so it can be stored in a more appropriate location.

## <span id="page-13-1"></span>**3. Manager Maintenance - Body Corporate Manager Contact**

The Manager Maintenance module now incorporates the new Contact Management functionality. To add a new Body Corporate Manager, create a new contact in this screen which can then be added in the Office Bearer module.

Use the following steps to create a new Body Corporate Manager contact.

- 1. Open Manager Maintenance
- 2. Click 'Add Manager'

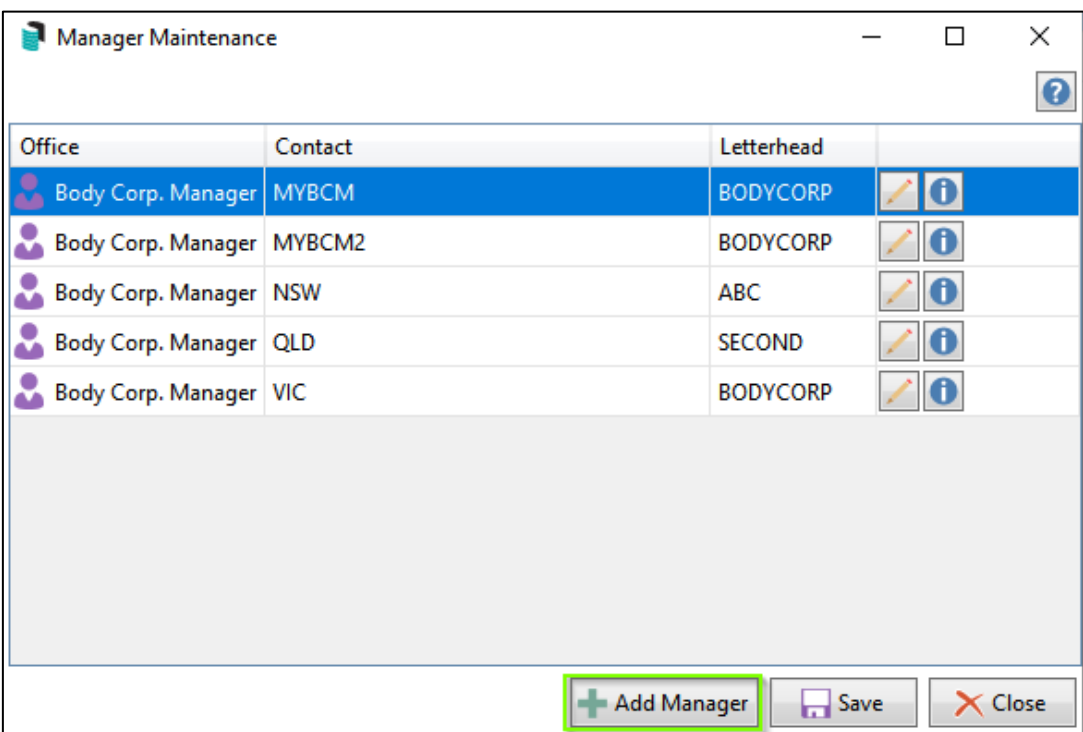

3. Click 'Select Contact' or 'Create Contact' if you have previously added the BCM as a contact.

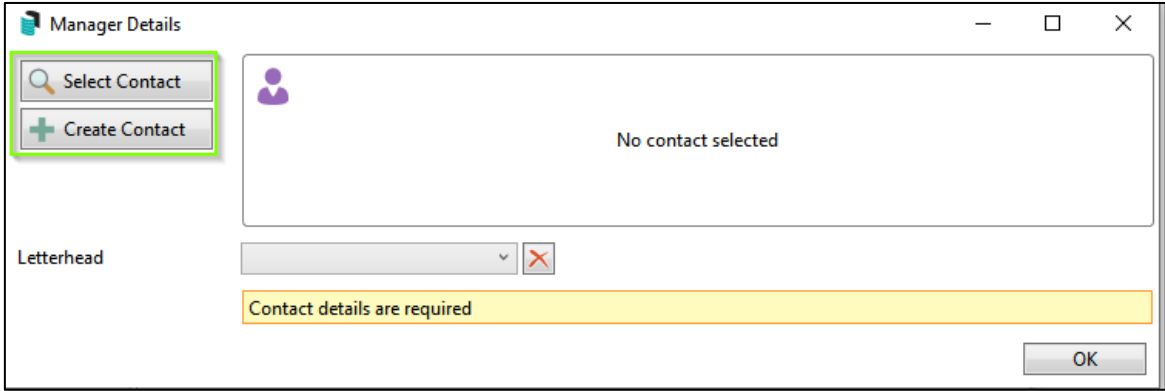

- 4. Add the details for the new Body Corporate Manager
- 5. Set a specific Letterhead for the Body Corporate Manager office if required (See Section 2.1 - Multiple Management Offices)
- 6. Click 'OK'
- 7. The contact is added as a Body Corporate Manager contact which can then be selected in the Office Bearer screen.

#### <span id="page-15-0"></span>**3.1 Manager Maintenance - Multiple Management Offices**

Manager Maintenance provides the facility to set up multiple Management Offices and set specific Letterheads for each office if required. If a specific letterhead is selected when adding the Body Corporate Manager contact, the letterhead will be used for any building the Body Corporate Manager has been selected in.

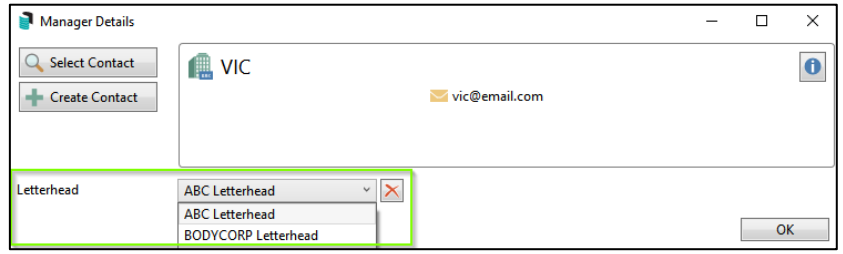

Office Bearers setup shows the drop-down list of managers when a Body Corporate Manager position is selected based on the Manager contacts created in Manager Maintenance.

- 1. Open Office Bearers
- 2. Select the Body Corporate Management Contact
- 3. Select the Body Corporate Management Office from the drop-down list
- 4. The Letterhead set for the selected Body Corporate Management contact will be used in the building

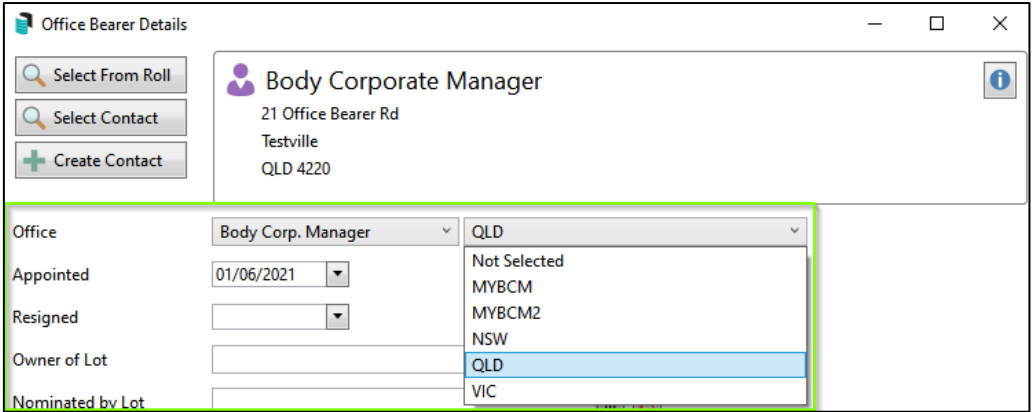

Click the 'X' to clear the letterhead selection.

Please Note: If you have multiple management offices setup in a single drive, this should be reviewed in when updating to this version.

# <span id="page-16-0"></span>**What's Better**

- Minor issues have been addressed with Auto Rollover checks for supported banks other than ANZ/SCM and MBL.
- Enhancements have been added to the Auto Rollover to correctly check for Unprocessed banking.
- Report Set Users no longer have to click the 'x' to close the module. Clicking 'Close' will now close the module.
- Issues have been resolved when printing to the Mailroom when not using the API by introducing new printer settings.
- Minor Issues have been addressed in the banking process where a receipt is presented through the bank for a Subgroup account that does not exist in the Main.
- Minor Issues have been addressed where a local utility template is selected and reporting incorrect template data
- Enhancements have been made to the Ledger Card to show the Period rather than Pro-Rata number of Days
- Minor issues have been resolved preventing documents from appearing in My Assigned search in some circumstances.
- Issues have been addressed for Arrears Letters ARRLET01 09 and these templates can now be selected.
- TRMax Reports for multi drive will now report all drive records.
- Minor issues have been addressed, where payments were still being exported when errors were reported (invalid BSB number)